**Benefits Services** 

# BenefitMall

# Creating a New Employee and New Hire Enrollment

EmployerFocus allows you to create and manage employee and enrollment information. An employee can easily be added by selecting the New/Rehire Employee page.

- A. From the Employee drop down menu, select New/Rehire Employee.
- B. Enter the employee's nine-digit social security number (SSN), select the **Division** from the drop down menu, and click the **Create Participant** to begin entering employee demographic information.

| *       | Employee <del>-</del> | Company <del>-</del> | Reports & Forms <del>-</del> | My Information <del>-</del> | My Resources <del>-</del> | Μу Το | ools <del>-</del> | Help     |
|---------|-----------------------|----------------------|------------------------------|-----------------------------|---------------------------|-------|-------------------|----------|
|         | Manage E              | mployees             | Benefits Enrol               | lment Ei                    | nployee Benefits          |       |                   |          |
| Compa   | Employee D            | emographics          | Open Enrollment              | Pr                          | ofile & Benefits          |       |                   |          |
| Informa | New / Rehir           | e Employee           | New Hire Enrollm             | ient Or                     | der ID Cards              |       | es.               |          |
|         | Update Ben            | eficiaries           | Create Life Event            | Co                          | overage Verification I    | Form  |                   |          |
| 0.1     | Terminate E           | mployee              | Rehire Enrollmen             | t                           |                           |       |                   | Docume   |
|         | Update Emp            | oloyee Salary        | Employee Chang               | e Requests                  |                           |       |                   | Docume   |
|         | Employee L            | ogin Settings        |                              |                             |                           |       | onal C            | overage? |

| Social Security Number (SSN) * B | Hire / Rehire Employee           |  |
|----------------------------------|----------------------------------|--|
| Y                                | Social Security Number (SSN) * B |  |
| Y                                |                                  |  |
|                                  |                                  |  |
|                                  | B Create Participant             |  |

# **New/ReHire Employee - Employee Information**

- A. **Employee Demographics** Enter fields such as the employee's name, date of birth, and gender. Enter all four digits for the birth year. **Note: Required fields are marked with asterisk**.
- B. The top navigation bar is your guide to assist you during your enrollment process.

| 1 Employee            | 2 Dependent  | ts 3 Coverages             | (4 | Docs & Forms                                  |
|-----------------------|--------------|----------------------------|----|-----------------------------------------------|
| Employee Demographics |              |                            |    |                                               |
| First Name *          |              | Middle                     |    | Last Name *                                   |
|                       |              |                            |    |                                               |
| Name Prefix           | ~            | Name Suffix                | ~  | Social Security Number (SSN) *<br>540-26-1138 |
| ate Of Birth *        |              | Age *                      |    |                                               |
|                       |              | 0                          |    |                                               |
| iender *              |              | Marital / Partner Status * |    | Date Of Marriage / Partnership                |
| ) Male () Female      |              |                            | ~  |                                               |
| itizenship            |              | Language                   |    | Race                                          |
|                       | $\checkmark$ |                            | ~  |                                               |
|                       |              | Tobacco Usage              |    |                                               |
| Is Disabled           |              | Unknown                    | ~  |                                               |

#### New/ReHire Employee - Employee Information (cont.)

- C. Street Address section Enter the street address and zip code. Click the arrows in the City field to select the correct area for multiple county zip codes.
- D. Employment Information section Date of hire cannot be more than 30 days in the future.
- E. 1099 or Seasonal Employee Check this box if the employee is a 1099 or seasonal employee. For more information on 1099 employees, visit the IRS website: <u>https://www.irs.gov/businesses/small-businesses-self-employed/independent-contractor-self-employed-or-employee</u>
- F. **Benefit Information** section Enter all required information, including **Benefit Salary** if ancillary coverages are available.
- G. Click Save & Continue to save changes made and proceed to the next step.

| Street Address 1 *               |              |                       |       |   |                       |         |
|----------------------------------|--------------|-----------------------|-------|---|-----------------------|---------|
| Street Address 2                 |              |                       |       |   |                       |         |
| Tip Code *                       | City *       |                       | State |   | County                | Country |
| Home Phone                       |              | Business Phone        |       |   | Business Extension    |         |
| Nobile Phone                     |              | Fax                   |       |   |                       |         |
| Vork Email                       |              | Personal Email        |       |   | Consent to Personal I | mail 🚯  |
| Preferred Method of Contact      |              |                       |       |   |                       | Ĩ       |
| Business Phone                   | ~            |                       |       |   |                       |         |
| mployment Information            |              | Occupation            |       |   |                       |         |
|                                  |              |                       |       |   |                       |         |
| Vork Status *                    |              | Date of Retirement    |       |   |                       |         |
|                                  | ~            |                       |       |   |                       |         |
| imployment Status *              |              | Hours per Week        |       |   |                       |         |
|                                  | $\checkmark$ |                       |       |   |                       |         |
| ] 1099 Employee 🚯                |              | 🗌 Seasonal Employee 🜖 | •     |   |                       |         |
| Benefit Information              |              |                       |       |   |                       |         |
| Class *                          |              | Benefit Salary        |       |   |                       |         |
| None                             | ~            |                       |       |   |                       |         |
| Ancillary Class *                |              | Payroll Cycle *       |       |   |                       |         |
| None                             | ~            |                       |       | ~ |                       |         |
| Custom Field 1 🕚                 |              | Custom Field 2 🕄      |       |   |                       |         |
| nrollment Application Received D |              |                       |       |   |                       |         |
|                                  |              |                       |       |   |                       |         |
|                                  |              |                       |       |   |                       |         |

#### New Hire Enrollment - Manage Dependent(s)

- A. The New Hire Enrollment Manage Dependent(s) page displays to add a spouse, a domestic partner, or a child. The dependent types may vary based on the Carrier guidelines and/or your Group's contract.
- B. To add a dependent, click the appropriate Add Spouse or Add Child button.
- C. Complete the dependent's information and click Save.
- D. Added dependents are displayed in the **Dependent Information** section with an option to make changes by clicking **Edit**.
- E. If there are no dependents to add, simply click the Next button to continue with Enrollment.

| New Hire Enrollment - Manag             | e Dependent(s) 🔺                        |                                       |                    | 🗾 Help Guide        |
|-----------------------------------------|-----------------------------------------|---------------------------------------|--------------------|---------------------|
| You must provide information for all th | e individuals applying for coverage.    |                                       |                    | Mary Customer View  |
| 1 Employee                              | Dependents                              |                                       | - 4 Docs & Forms - | - 5 Review & Submit |
| Instructions                            |                                         |                                       |                    |                     |
| To add a new dependent, click the app   | ropriate Add button. To edit existing d | lependent information, click Edit.    |                    |                     |
| If there are no changes to dependent i  | nformation, click Next.                 |                                       |                    |                     |
| Note A Social Security Number (SSN)     | is required for all dependents over the | e age of one when enrolling in medica | al coverage.       |                     |
|                                         |                                         |                                       |                    |                     |
| Dependent Information                   |                                         | D                                     |                    |                     |
| NAME                                    | RELATIONSHIP                            | AGE                                   | DATE OF BIRTH      | ACTION              |
| No dependents on file.                  |                                         |                                       |                    |                     |
| Add Spouse Add Domestic Partr           | er Add Child B                          |                                       |                    | G                   |
| Previous                                |                                         |                                       |                    | Next                |

# New Hire Enrollment - Select Your Coverage(s)

Notice the top navigation bar, it is tracking where you are in the enrollment process. E.g. Coverages

- A. Icons allow you to add or update information. Select one of the actions for the available plans. **Note**: You can only perform one action at a time.
  - + select Select dependents and coverages to enroll into
  - Edit dependents and coverage selections
  - : X Waive Waive coverage selections
- B. The Current Status field displays the enrollment status of the listed coverages.
- C. To enroll into a coverage, click Select.
- D. To waive a coverage, select Waive.

| New Hire   | Enrollment - Select Your Coverage(s)                   |                                   |                   |                  |                  |                    |                        |                |
|------------|--------------------------------------------------------|-----------------------------------|-------------------|------------------|------------------|--------------------|------------------------|----------------|
| Please mak | e benefit selections for you and your dependents.      |                                   |                   |                  |                  |                    |                        | View           |
| 1          | Employee 2 Dependents -                                |                                   | 3 Coverages       |                  | - 4 Docs &       | Forms ———          |                        | eview & Submit |
| Coverage   | Selections                                             |                                   |                   |                  |                  | Show               | w costs by:            | Si-Weekly 🗸 🕚  |
| VIEW MORE  | PLAN INFORMATION                                       | COVERAGE LEVEL/<br>BENEFIT AMOUNT | EFFECTIVE<br>DATE | EMPLOYEE<br>COST | EMPLOYER<br>COST | TOTAL PLAN<br>COST | B<br>CURRENT<br>STATUS | A              |
| ~          | MEDICAL – Aetna - SG Health Network Only               | Employee Only                     | 11/01/2017        | \$4.62           | \$0.00           | \$4.62             | Enrolled               | 🖋 Edit 🗙 Waive |
| ~          | DENTAL – This coverage is Waived                       |                                   |                   |                  |                  |                    | Waived                 | 🖋 Edit         |
| ~          | VISION – This coverage is Waived                       |                                   |                   |                  |                  |                    | Waived                 | 🖋 Edit         |
| ~          | LIFE – Pending Enrollment                              |                                   |                   |                  |                  |                    | Pending                | + Select       |
| ~          | AD&D – UnitedHealthcare Insurance Company<br>AD&DGroup | \$25,000.00                       | 11/01/2017        | \$0.00           | \$0.23           | \$0.23             | Enrolled               | 🖋 Edit         |
| ~          | FSA - Medical – This coverage is Waived                |                                   |                   |                  |                  |                    | Waived                 | 🖋 Edit         |
|            |                                                        | Tota                              | l Cost Bi-Weekly: | \$4.62           | \$0.23           | \$4.85             |                        |                |
| Return to  | Dependent Management                                   |                                   |                   |                  |                  |                    |                        | Next           |

# New Hire Enrollment - Select Your Coverage(s) (cont.)

- A. The Select the participants who will be enrolled in Coverage Benefits section gives you the option to select the dependents that will be covered under a plan or to waive coverage for all dependents. Waiving medical and/or dental coverage will require a waiver reason to be entered for the employee and any applicable dependents.
- B. Select a benefit plan allows for a plan to be selected. This section displays all plans available for that line of coverage with details on benefits and rates by coverage level.
- C. You can review plan benefit and rate information in this section. For a given plan, the blue arrow allows you to review the **Carrier Plan Summary** document. Clicking the listing icon provides a view of the plan details.
- D. You can compare multiple plan details by selecting the Add to Compare on each of the plans and then clicking Compare Plans. Once you have decided on the plan to enroll into, click Enroll.
- E. The Enter Additional Participant Information page displays information that is optional for entry, unless marked with a required icon, for Primary Care Physician, Other Coverage, and Prior Coverage.

| /ISION Benefits                                     |                           |               |                   |                              |                     |                |                   |
|-----------------------------------------------------|---------------------------|---------------|-------------------|------------------------------|---------------------|----------------|-------------------|
| 1. Select the participal                            | nts who will be enrolle   | d in VISION B | enefits A         |                              |                     |                |                   |
| Waive VISION Cover                                  | age for all participant(s | ;)            |                   |                              |                     |                |                   |
| Participant                                         |                           |               |                   |                              |                     | Covered        |                   |
| Mighty Man (Self)                                   |                           |               |                   |                              |                     | V              |                   |
|                                                     |                           |               |                   |                              |                     |                |                   |
| 2. Select a VISION Pla                              | n B                       |               |                   |                              |                     | Show costs     | s by: Bi-Weekly   |
| Vision Service Plan                                 | Insurance Company Si      | ignature Plan |                   |                              |                     | C 🛛 🗐          | D                 |
| Annual Eye Exam                                     | Informatio                | n Not Availab | le                |                              | Employee Only       | \$0.00         | 💽 Enroll          |
| Contact Lenses                                      | Informatio                | n Not Availab | le                |                              | Employee & Spouse   | \$4.34         |                   |
| Frames                                              | Informatio                | n Not Availab | le                |                              | Employee & Child    | \$4.56         | Add to Compare    |
| Service Interval                                    | Informatio                | n Not Availab | le                |                              | Employee & Children | \$4.56         |                   |
|                                                     |                           |               |                   |                              | Employee & Family   | \$11.23        |                   |
|                                                     |                           |               |                   |                              |                     |                |                   |
| 3. Enter Additional Part<br>The information request |                           |               | with a Required I | nformation( <b>()</b> ) icon |                     |                |                   |
| NAME                                                | RELATIONSHIP              | AGE           | GENDER            | PRIMARY CAR                  | E PHYSICIAN         | OTHER COVERAGE | PRIOR COVERAGE    |
| Mighty Man                                          | Self                      | 27            | Male              | + Add I                      | Details             | + Add Details  | + Add Details     |
| Legen                                               | id: 🕂 Add                 |               | 🥟 View,           | /Edit                        | 1 Delete            | Req            | uired Information |
| Back to Coverage Selec                              | tion                      |               |                   |                              |                     |                | Save              |

# **New Hire Enrollment - Review Your Documents & Forms**

- A. You can review documents and forms before completing the enrollment.
- B. You can also add any supporting documents for enrollment, i.e. **Citizenship document**, by clicking the **Add Document** link. Simply browse to add a document and input a title and description.

| jp: You can upload bmp, doc, docx, gif, jp                                                                                                   | peg, jpg, pdf, png, tif, tiff documents with a | $\sim$                                      | s & Forms       | 5 Review & Submit         |
|----------------------------------------------------------------------------------------------------|------------------------------------------------|---------------------------------------------|-----------------|---------------------------|
| Documents & Forms                                                                                                    | ТҮРЕ                                           | B FILE                                      | STATUS          | ACTION                    |
| Citizenship<br>Documents to confirm your U.S.<br>citizenship.                                                                                | Form Requiring Upload                          | Download File<br>Citizenship.docx View      | Upload Complete | 1 Upload File<br>교 Delete |
| Tobacco Surcharge<br>A tobacco surcharge is a<br>variation in insurance premiums<br>based on a policyholder (or<br>dependent's) tobacco use. | Form Requiring Upload                          | Download File<br>TobaccoSurcharge.docx View | Upload Complete | 土 Upload File<br>🛍 Delete |

| Add Document                         | ×            |
|--------------------------------------|--------------|
| Add Document * Browse B              |              |
| Title *                              |              |
| Type the title of the document       |              |
| Description                          |              |
| Type the description of the document |              |
|                                      |              |
|                                      |              |
| Close                                | Save changes |

#### **New Hire Enrollment - Review & Submit Your Selections**

- A. The New Hire Enrollment Review & Submit Your Selections page displays allowing you to review all plan selections prior to completing the submission.
- B. This page provides a listing of all the plans selected in the Coverages step. Also noted here are the **Coverage Level/Benefit amount**, **Employer Cost**, **Employee Cost**, **Total Plan Cost**, **Effective Date**, and **Renewal Date**.
- C. The **VIEW MORE** drop down arrow allows you to view detail information of the plan, such as a listing of the dependent enrolled.
- D. By checking the **Electronic Signature** checkbox and clicking **Submit Elections**, you consent the employee's enrollment elections are correct.

| Benefit Er | nrollment Selections                                                                  | B                                |                  |                  | Show c             | osts by: Bi-We    | ekly 🗸 🕻        |
|------------|---------------------------------------------------------------------------------------|----------------------------------|------------------|------------------|--------------------|-------------------|-----------------|
| VIEW MORE  | PLAN INFORMATION                                                                      | COVERAGE LEVEL/BENEFIT<br>AMOUNT | EMPLOYEE<br>COST | EMPLOYER<br>COST | TOTAL PLAN<br>COST | EFFECTIVE<br>DATE | RENEWAL<br>DATE |
| Ğ          | MEDICAL - Aetna Innovation Health Plan Inc AFA IHFA Open<br>POS II 2000 HSA 100/80 VP | Employee Only                    | \$0.00           | \$149.13         | \$149.13           | 10/01/2017        | 02/01/2018      |
| ~          | DENTAL - Not Enrolled                                                                 |                                  |                  |                  |                    |                   |                 |
| ~          | VISION - Vision Service Plan Insurance Company Signature<br>Plan                      | Employee Only                    | \$0.00           | \$6.34           | \$6.34             | 10/01/2017        | 12/01/2017      |
| ~          | STD - Principal Life Insurance Company STDGrp                                         | \$854.00                         | \$0.00           | \$8.28           | \$8.28             | 11/01/2017        | 12/01/2017      |
| ~          | LTD - Principal Life Insurance Company LTD Group                                      | \$3,700.00                       | \$0.00           | \$9.11           | \$9.11             | 11/01/2017        | 12/01/2017      |
| ~          | LIFE - Principal Life Insurance Company Life Grp                                      | \$74,000.00                      | \$0.00           | \$3.96           | \$3.96             | 11/01/2017        | 12/01/2017      |
| ~          | AD&D - Principal Life Insurance Company AD&DGroup                                     | \$74,000.00                      | \$0.00           | \$0.72           | \$0.72             | 11/01/2017        | 12/01/2017      |
|            |                                                                                       | Total Cost Bi-Weekly:            | \$0.00           | \$177.54         | \$177.54           |                   |                 |

#### Your Enrollment Submission is Complete

- A. The Extras section allows you to print available enrollment documents. Click the links to access these forms.
- B. The Need Additional Benefits section is for available supplemental benefits that are offered at a discounted rate. Click Shop Now to take a look.

Note: Additional Benefits are individual plans offered independent of Employer Sponsored plans. Enrollment and Premiums are handled directly by the selected carrier and/or vendor. To disable this feature, select Company Settings from the Company menu. Navigate to the Supplemental Benefits tab and uncheck the Provide Employees with Information on Voluntary Coverage offering.

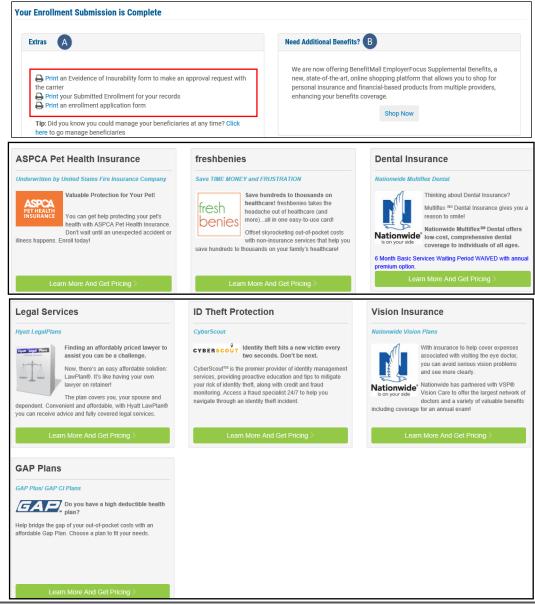